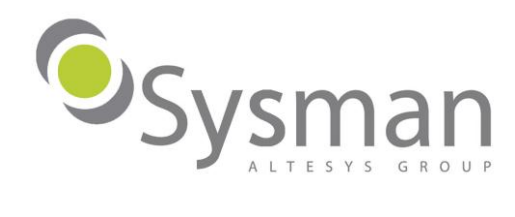

# Contact Pro 2010SP1 - Note di Rilascio

### **Premessa**

Le presenti note vengono rilasciate per presentare le principali novità della release 2010 Sp1 di Contact Pro.

Con questa release Contact Pro diventa ancora più lo strumento in grado di supportare la forza commerciale nella loro gestione quotidiana di prospect e clienti

Il nucleo applicativo che maggiormente esprime questa spinta evolutiva è caratterizzato dalle funzionalità:

- Stampa schede.
- Plug-in di Microsoft Outlook.

Contact Pro 2010 Sp1 si distingue dalle versioni precedenti anche per un arricchimento dell'area applicativa di amministrazione che permette ora configurazioni del prodotto ancor più immediate e intuitive.

Maggiori dettagli sull'operativa delle nuove funzionalità vengono fornite nelle pagine integrative del Manuale Utente di Contact Pro 2010 Sp1 distribuite con l'aggiornamento.

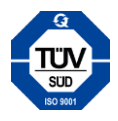

## **Sommario**

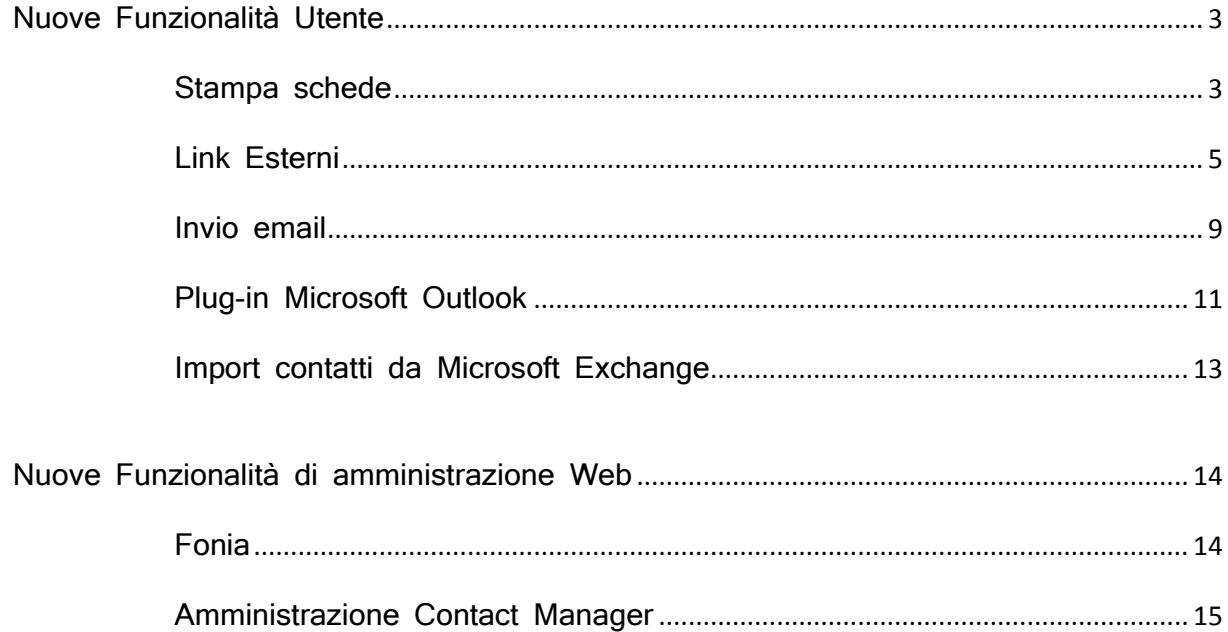

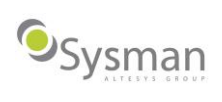

## **Nuove Funzionalità Utente**

#### **Stampa schede**

La nuova funzione di *Stampa Schede*, utilizzando paradigmi nativi del Contact Pro quali filtri, query e segmentazioni, permette all'utente un approccio WYSIWYG (What You See Is What You Get) alla necessità di stampa dei dati del database di marketing.

Lato interfaccia utente è stato aggiunto un bottone, come nuova area comandi, per tutti i controlli griglia. Questo bottone permetterà di eseguire la stampa di un report originato dai dati a video e formattato a partire da un template configurato nel sistema.

La stampa schede è uno strumento molto utile per creare report professionali in diversi formati (pdf, excel, html).

La stampa è abilitata per le seguenti funzioni:

- To-do List.
- ToDay.
- Eventuali viste di tabelle inserite nella Home Page.
- Tabelle dei vari portafogli.
- Amministrazione

Per effettuare una stampa di un contenuto a video di tipo tabella l'utente dovrà:

1. Scelta una tabella da stampare e cliccare sul bottone Stampa

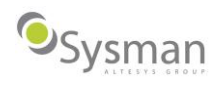

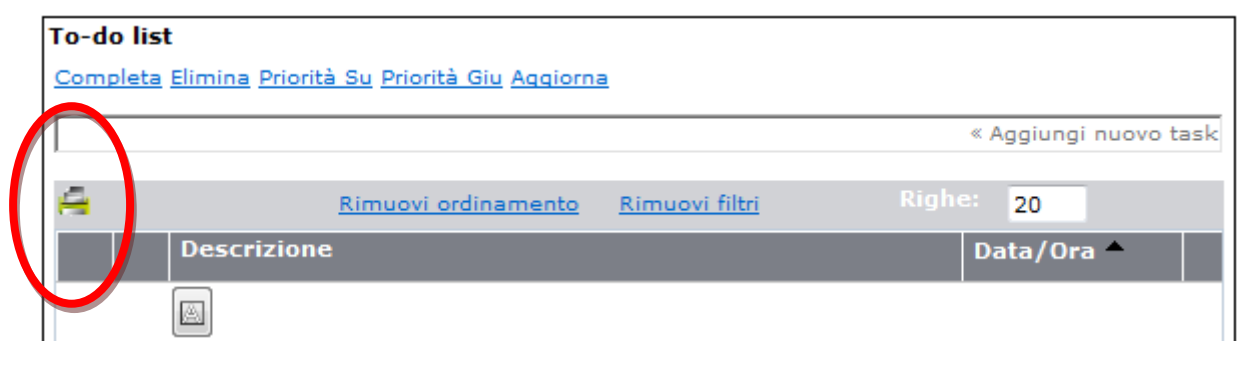

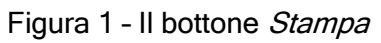

2. Scegliere il formato di output desiderato (Excel, Excel 2007/2010, PDF, HTML)

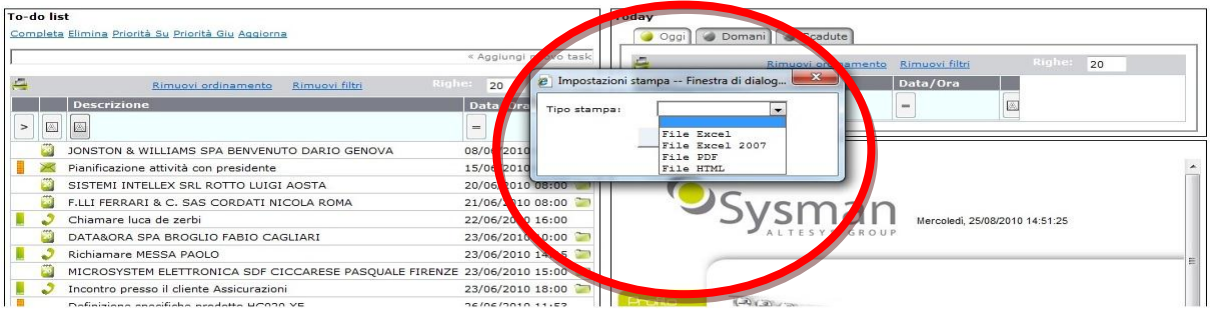

Figura 2 – Il pop-up per la scelta del formato del Report

3. Visualizzazione del report in una finestra indipendente a video.

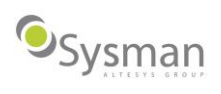

| Report - Windows Internet Explorer                                           | <b>ON THE REAL PROPERTY</b><br>$\mathbf{x}$                                    |
|------------------------------------------------------------------------------|--------------------------------------------------------------------------------|
| e \\port-davide\report\LUIGI 20100825152321.html                             | $\Omega$ +<br><b>D</b> Bing<br>$-4+ X $                                        |
| <b><i>C</i></b> Report                                                       | → 5 + 3 + 3 + Pagina + Sicurezza + Strumenti + 2 +                             |
| Contact Pro - by Sysman s.r.l.                                               | Page 1 of 1                                                                    |
|                                                                              | <b>Todo list</b>                                                               |
| <b>Descrizione</b>                                                           | Data/Ora                                                                       |
| <b>JONSTON &amp; WILLIAMS SPA</b><br><b>BENVENUTO DARIO</b><br><b>GENOVA</b> | 08/06/2010 08:00:00                                                            |
| Pianificazione attività con presidente                                       | 15/06/2010 00:00:00                                                            |
| <b>SISTEMI INTELLEX SRL</b><br><b>ROTTO LUIGI</b><br><b>AOSTA</b>            | 20/06/2010 08:00:00                                                            |
| F.LLI FERRARI & C. SAS<br>CORDATI NICOLA<br><b>ROMA</b>                      | 21/06/2010 08:00:00                                                            |
| Chiamare luca de zerbi                                                       | 22/06/2010 16:00:00                                                            |
| DATA&ORA SPA<br><b>BROGLIO FABIO</b><br><b>CAGLIARI</b>                      | 23/06/2010 10:00:00                                                            |
| Richiamare MESSA PAOLO                                                       | 23/06/2010 14:15:00                                                            |
| MICROSYSTEM ELETTRONICA SDF<br><b>CICCARESE PASQUALE</b><br><b>FIRENZE</b>   | 23/06/2010 15:00:00                                                            |
| Incontro presso il cliente Assicurazioni                                     | 23/06/2010 18:00:00                                                            |
| Definizione specifiche prodotto HC020 XE                                     | 26/06/2010 11:53:00                                                            |
| MAGLIFICIO SAN BERNARDO SPA                                                  |                                                                                |
| LOMBARDINI LILIANA                                                           | 27/06/2010 10:30:00                                                            |
| CATANIA                                                                      |                                                                                |
| Richiamare ROSSI GIORDANO                                                    | 28/06/2010 00:00:00                                                            |
| Fine                                                                         | $\sqrt{a}$ $\sqrt{a}$ 100%<br>Intranet locale   Modalità protetta: disattivata |

Figura 3 – Il Report in formato HTML

Note: il report visualizzato viene automaticamente salvato nella cartella Report nella directory di installazione di Contact Pro.

#### **Link esterni**

I link esterni sono la naturale evoluzione di Contact Pro, nell'area funzionale del Contact Manager e Telemarketing, verso una interfaccia sempre più Web 2.0 e pertanto in grado di integrare contenuti informativi provenienti da fonti esterne distribuite su internet e accedibili via http/https.

I link esterni sono strumenti estremamente utili per integrare Contact Pro con numerosi siti web, social network, motori di ricerca, ecc.

I link esterni possono essere di 2 tipologie:

- Liberi.
- Con passaggio di informazioni.

Nel primo caso selezionando il link, si apre automaticamente una pagina web precedentemente configurata

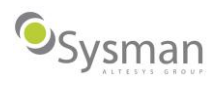

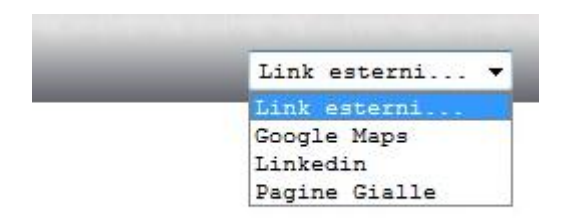

Figura 4 – I link esterni

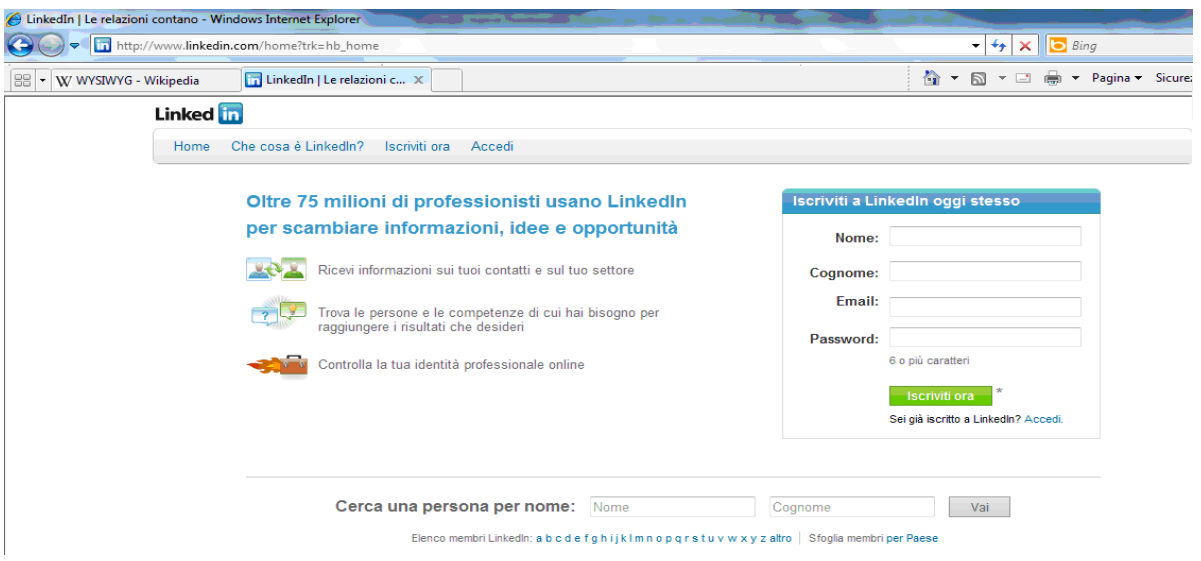

Figura 5 – Esempio di pagina web aperta grazie il link esterno

I link con passaggio di dati sono caratterizzati dalle informazioni inerenti al "ultimo soggetto selezionato" che vengono trasmesse nel url, richiamato con la selezione del link specifico, al fine di aprire automaticamente la pagina web desiderata.

Nel dettaglio l'utente seguirà i passi di seguito elencati:

1. selezionare un nominativo (da uno dei due portafogli).

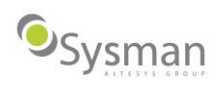

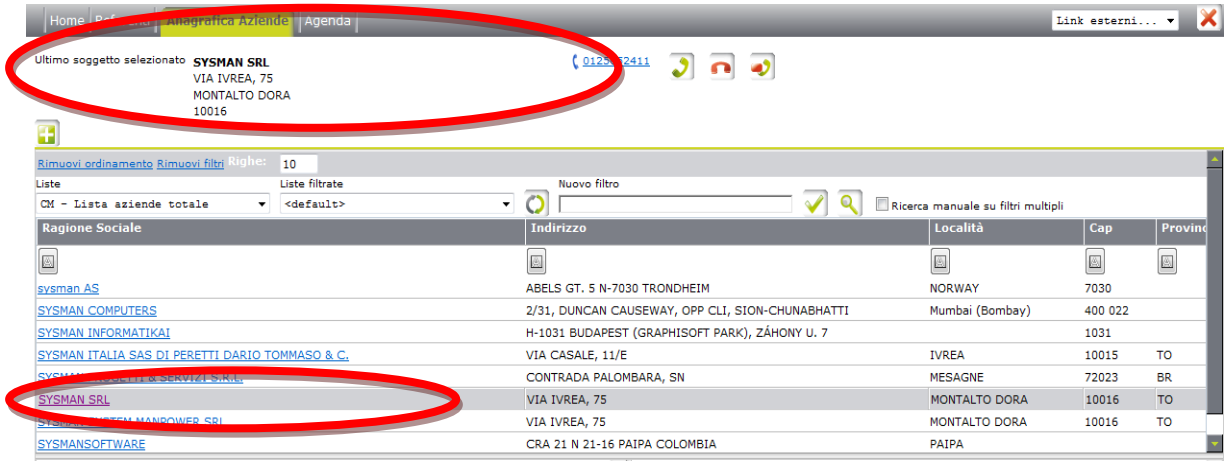

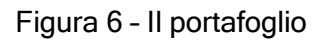

2. Successivamente dovrà cliccare sul pulsante "Link Esterni" e scegliere la pagina web desiderata

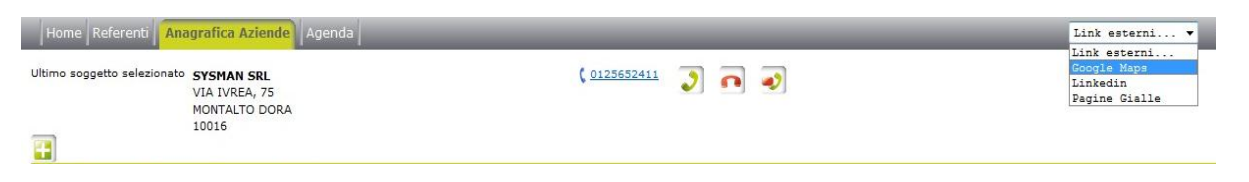

Figura 7 – La scelta della pagina web

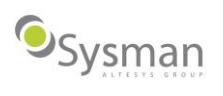

3. Il sistema aprirà la pagina web desiderata in automatico con le informazioni del soggetto selezionato.

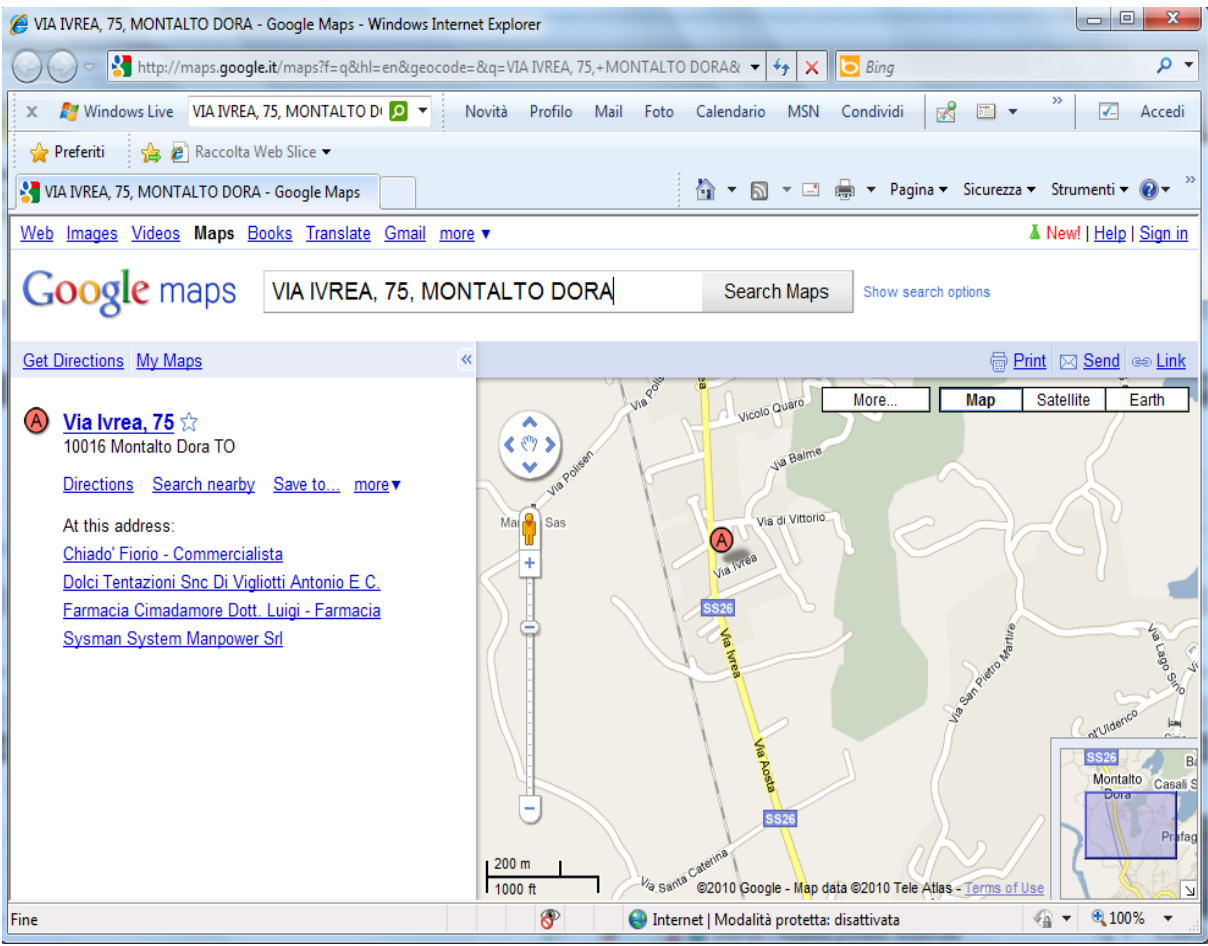

Figura 8 – La pagina web a cui abbiamo passato automaticamente le informazioni del nominativo di Contact Pro

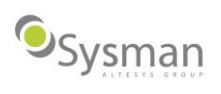

#### **Invio Email**

Il nuovo sistema di invio email è rappresentato dalla funzionalità disponibile dall'area applicativa del Contact Manager che permette di inviare una email ad un nominativo selezionato a video e di registrarne la comunicazione nello storico dei contatti verso lo stesso.

Per inviare una email al nominativo selezionato sarà sufficiente visualizzare il dettaglio dell'anagrafica dalla Todo List - Today List oppure da uno dei due portafogli attraverso un click nel link specifico:

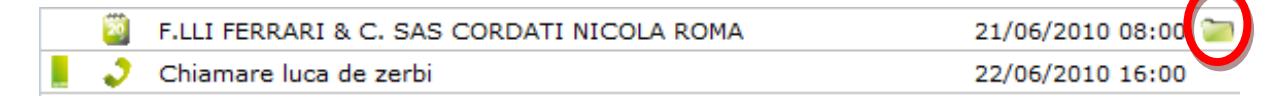

Figura 9 – Collegamento ad una anagrafica di un nominativo presente in ToDo- Today

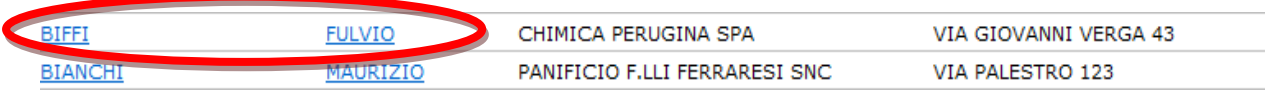

Figura 10 – Hyperlink ad una anagrafica di un nominativo presente nel portafoglio

Una volta entrati nell'anagrafica la nuova funzione permetterà di cliccare sul bottone di invio email.

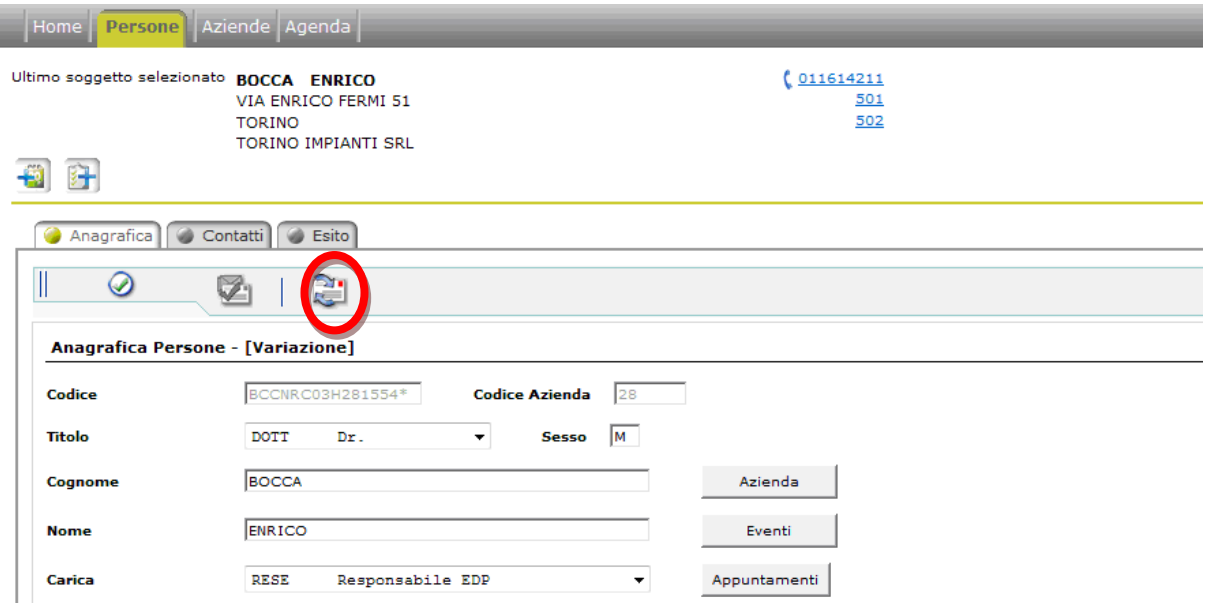

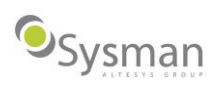

Figura 11 – Il pulsante per l'invio delle email all'interno dell'anagrafica di un nominativo

Il sistema automaticamente permetterà di aprire un pop-up dove si potrà inviare la mail al nominativo selezionato.

Nello specifico si potrà inviare una mail testuale oppure scegliere un template HTML precedentemente creato e inviarlo tramite l'apposito pulsante *Invia email.* 

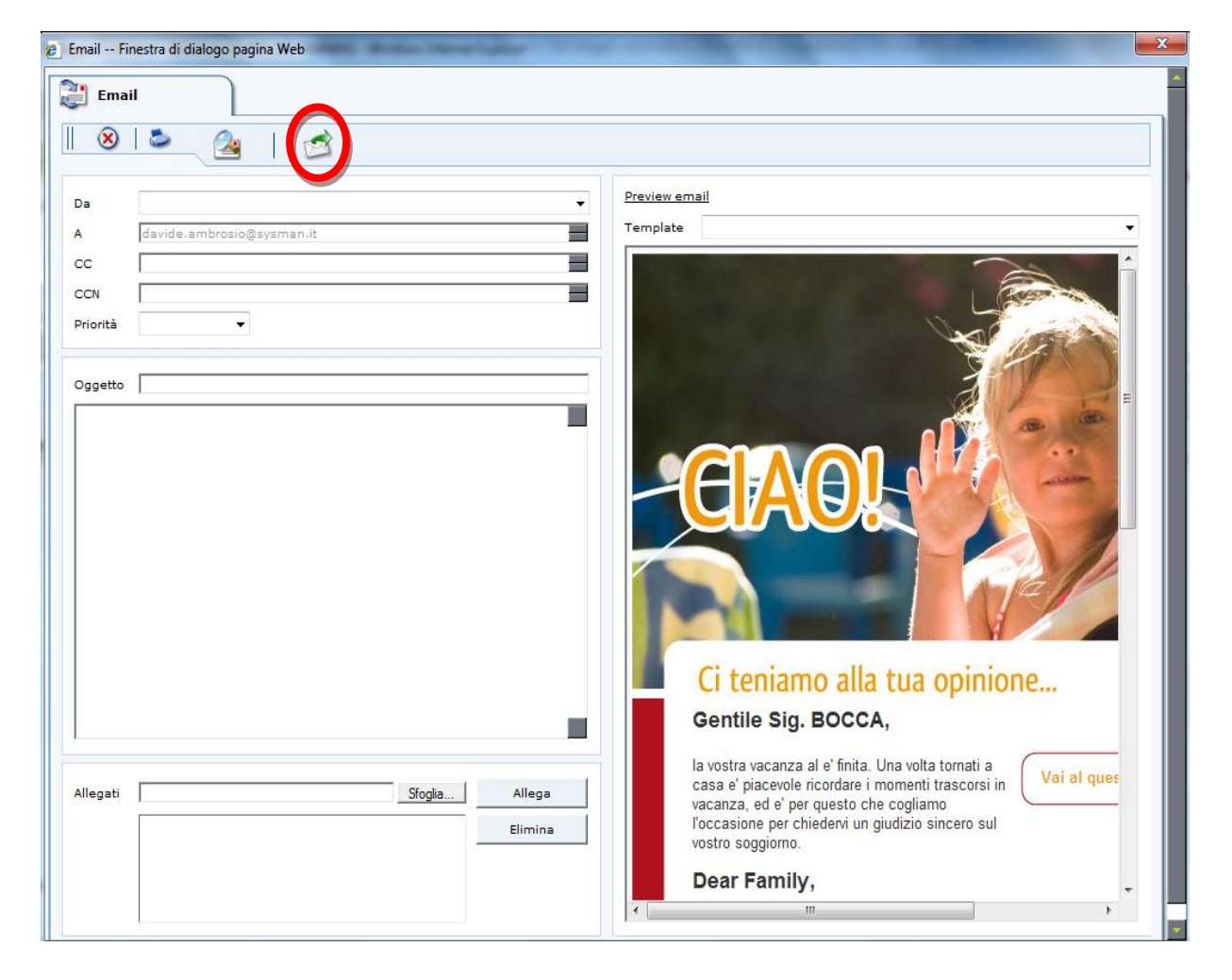

Figura 12 – Il pop-up per l'invio della email

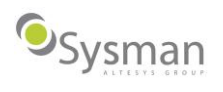

#### **Plug-in di Microsoft Outlook**

Il plug-in Contact Pro 2010 per Microsoft Outlook rappresenta un nuovo strumento per accedere a specifiche funzionalità di Contact Pro all'interno di un ambiente nativo e famigliare per i funzionari di vendita o i responsabili di area.

Con una interfaccia semplice e intuitiva si potranno accedere, all'interno di MS Outlook 2007-2010, ai dati del database relazionale e sincronizzarli.

Il plug in dovrà essere configurato in maniera semplice e intuitiva al fine di permetterne un uso corretto (la nuova interfaccia garantisce un menù semplice chiamato Opzioni).

La nuova funzionalità permetterà un accesso automatico o manuale al database relazionale e in ogni istante sarà possibile vedere la versione della soluzione attraverso il pulsante About.

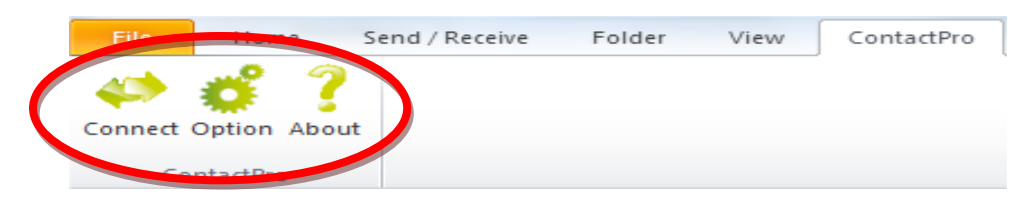

Figura 13 – Tab Contact Pro all'interno di Outlook

Le operazioni che si possono effettuare con il Plug-in sono:

- Esportazione dei contatti da Outlook al portafoglio del Contact Manager. Entrando in un contatto di Outlook l'utente avrà la possibilità mediante il pulsante Esporta anagrafica di importare la anagrafica all'interno del portafoglio del proprio CM.
- Esportare una mail e collegarla ad una anagrafica di Contact Pro e/o importare l'anagrafica determinata dal mittente della email in Contact Pro. Entrando in una mail l'utente potrà cliccando sulla voce del menù *esporta contatto* per inserire l'anagrafica con i dati del mittente in Contact Pro mentre cliccando sulla voce "esporta mail per importare una mail nello storico di nominativo di Contact Pro

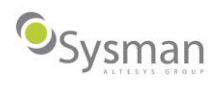

| Save & Delete<br>Close<br>Actions                                                                                                    | Save & New *<br>礑<br><sup>9</sup> Forward ▼<br>Show<br>N OneNote<br>$\mathbf{v}$ | E-mail<br>Meeting<br>More -<br>Communicate | Address Check<br>Book Names<br>Names | <b>Business Picture</b><br>Card<br>Options | Categorize *<br>₹ Follow Up -<br>Private<br>Tags | 3 <sup>2</sup><br>Update<br>Update | Zoom<br>Zoom | Remove contact link<br>Contact Pro 2010 |                    |
|----------------------------------------------------------------------------------------------------|----------------------------------------------------------------------------------|--------------------------------------------|--------------------------------------|--------------------------------------------|--------------------------------------------------|------------------------------------|--------------|-----------------------------------------|--------------------|
| Full Name<br>Company:<br>Job title:<br>File as:<br>Internet <b>Manual</b><br><b>D</b> E-mail<br>Display as:<br>Web page address:<br>IM address:<br>Phone numbers<br>Business Fax<br>Mobile | Test<br>Test<br>$\mathbf{v}$<br>Test<br>$\overline{\phantom{a}}$<br>÷            |                                            | ٠                                    |                                            |                                                  | <b>Test</b>                        |              |                                         | $\bar{\mathbb{Q}}$ |
| Addresses<br>- Contain contact Pro                                                                                                    |                                                                                  |                                            |                                      |                                            |                                                  |                                    |              |                                         |                    |
| Data Contatto                                                                                                    | Ora Contatto                                                                     | Promozione                                 | Attivita                             | Tipo Contatto                              | Operatore                                        | Esito                              |              | Durata                                  | Scatti             |
| 08/06/2007                                                                                                    | 11:40:30                                                                         | 111                                        | <b>BR123</b>                         | <b>TEL OUT</b>                             | BR <sub>1</sub>                                  | <b>BLOC</b>                        |              | 7                                       | $\overline{7}$     |
|                                                                                                    | 17:28:05                                                                         |                                            | <b>ESITI</b>                         | <b>TELOUT</b>                              | <b>ANDR</b>                                      | <b>OK</b>                          |              | 1                                       | 19                 |
| 21/12/2004<br>29/07/2004                                                                                                    | 16:43:03                                                                         |                                            | ANSWER                               | <b>TELOUT</b>                              | <b>ANDR</b>                                      | OPEN                               |              | 19                                      | 19                 |

Figura 14 – Un contatto di un client di Microsoft Outlook

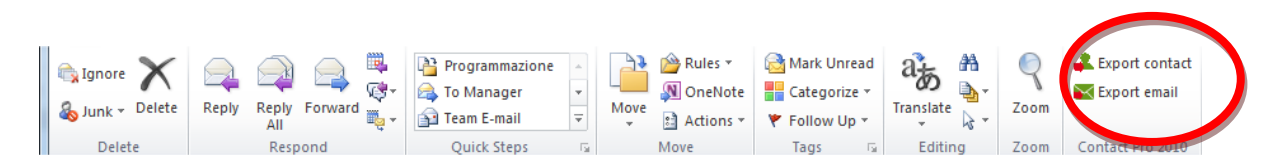

Figura 15 – Pulsanti di esportazione contatto e email

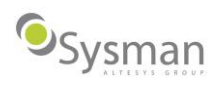

#### **Import contatti da Microsoft Exchange**

L'utente di CP ha la possibilità, attraverso il pulsante *Importa contatti da Exchange* posto nella pagina del portafoglio primario, di importare i suoi contatti da Exchange nel Portafoglio del Contact Manager.

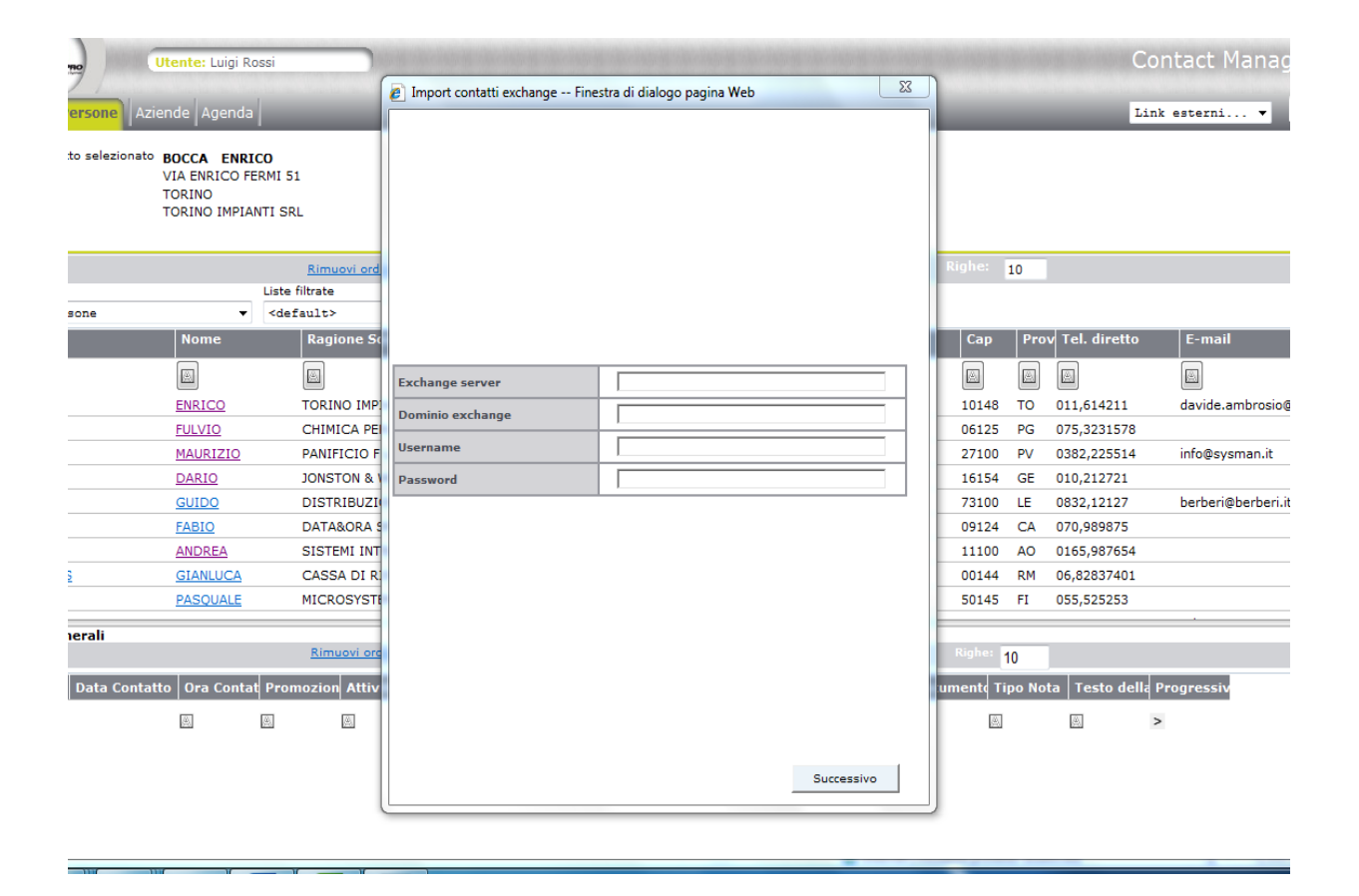

Figura 16 – Interfaccia import contatti da Microsoft Exchange

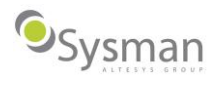

## **Nuove Funzionalità di amministrazione Web**

#### **Fonia**

Nella sezione Fonia dell'amministrazione web l'utente avrà la possibilità di configurare il proprio apparato telefonico integrandolo con Contact Pro.

Gli apparati o i driver disponibili sono:

- Ziphone di Altesys
- Ziphone II di Altesys
- $\bullet$  TAPI
- HTML Command
- Contact+ di Altesys
- Phonebar di IFM Infomaster

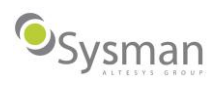

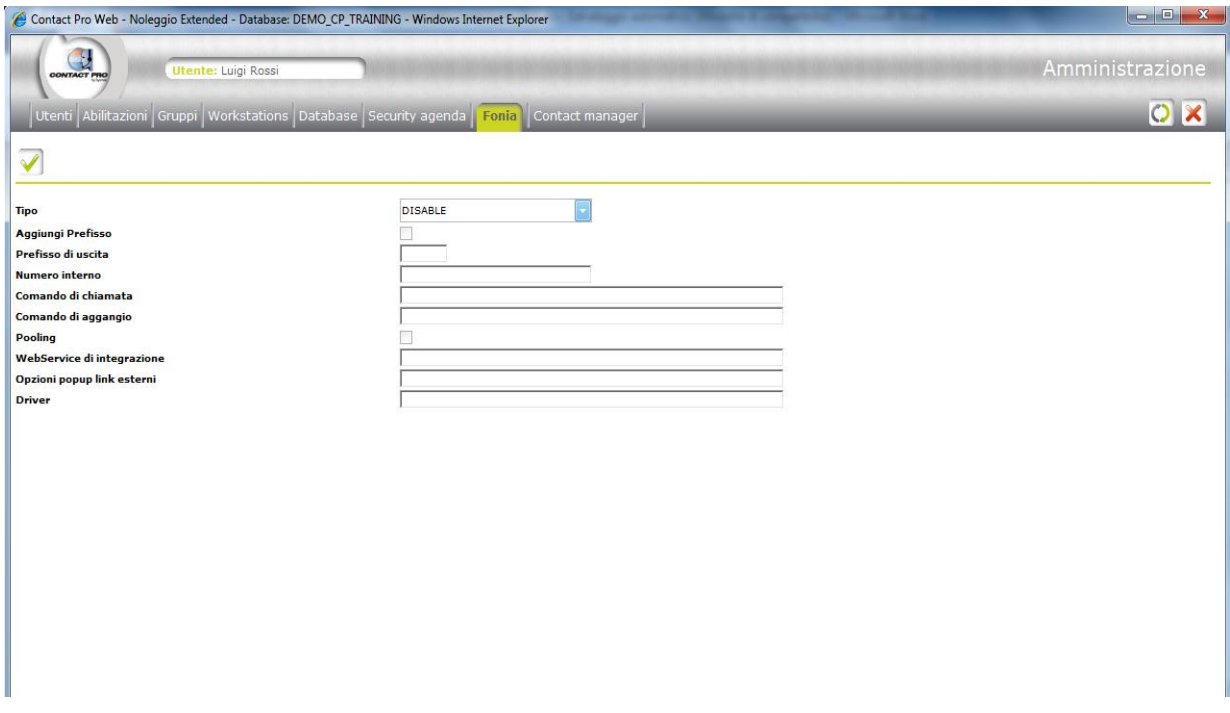

Figura 17 – Il Tab Fonia nel menu Amministrazione di Contact Pro Web

#### **Amministrazione Contact Manager**

Nella sezione Contact manager l'utente avrà la possibilità di scegliere i vari portafogli determinati dalle segmentazioni.

Inoltre l'utente avrà la facoltà di scegliere attraverso il check Attiva numerazione delle righe di formattare la griglia numerandola (come in Microsoft Excel).

Infine selezionando il check Mostra chiave primaria nel Portfolio l'utente avrà la possibilità di visualizzare la colonna del codice di Contact Pro nella griglia che di default verrà nascosto.

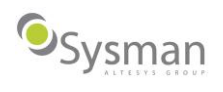

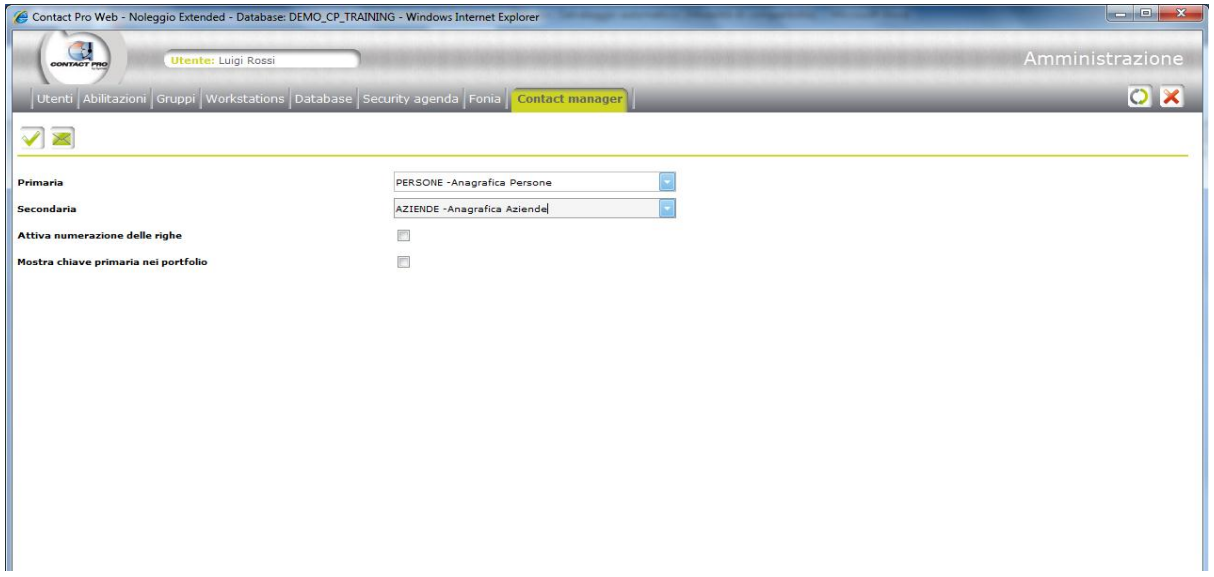

Figura 18 - Il Tab Contact Manager nel menu Amministrazione di Contact Pro Web

Selezionando il pulsante *Configura email* si aprirà la pagina per la configurazione dell'invio delle email dal contact manager.

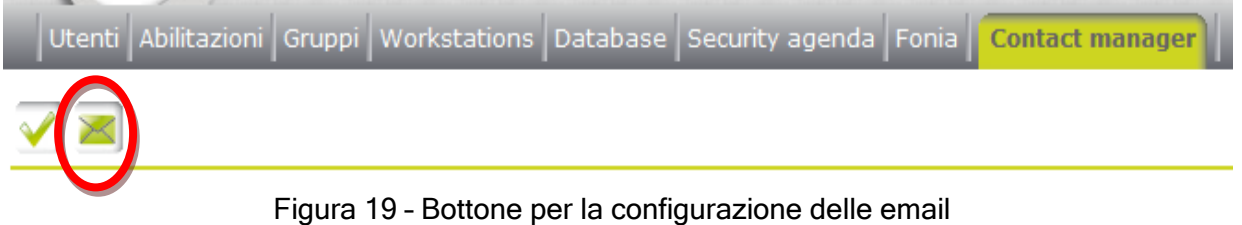

L'utente avrà la possibilità in questa pagina di:

- Selettore del dettaglio riferito alla primaria o alla secondaria
- Abilitare l'invio delle mail.
- Scegliere l'account SMTP.
- Abilitare il campo Copia per conoscenza.
- Abilitare il campo Copia per conoscenza nascosta.
- Abilitare la funzione *Inoltra*.
- Abilitare la funzione Stampa per stampare la mail.
- Scegliere l'eventuale template in HTML.

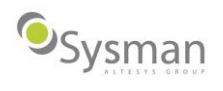

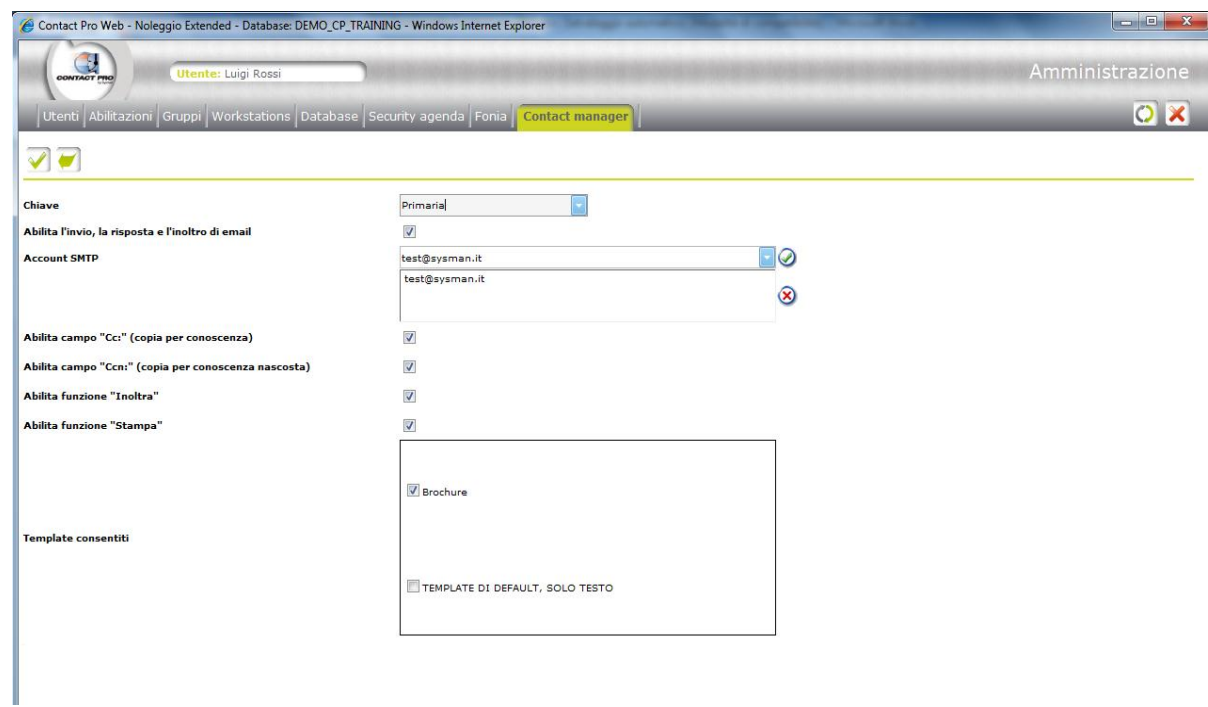

Figura 20 – La configurazione delle email

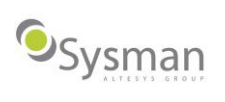